# **DANTE ACCELERATOR驱动程序** 安装指南

### 目录

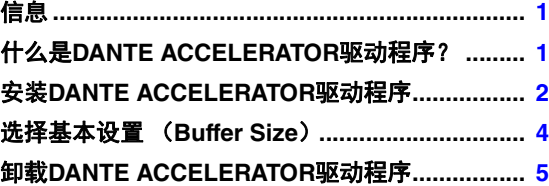

### **信息**

- <span id="page-0-0"></span>• 本说明书为Yamaha公司的版权所有。
- 无制造商的书面许可,严禁以任何方式复制软件或本安装指南之整体或部分。
- Steinberg/Yamaha对文档的使用不提供陈述和担保,并且对本安装指南的使用结果不承担责任。
- 本说明书中出现的画面显示仅作参考,与计算机上出现的画面可能略有不同。
- Steinberg和Nuendo是Steinberg Media Technologies GmbH的注册商标。
- Dante和Dante Controller是Audinate Pty Ltd的注册商标。
- Windows是Microsoft® Corporation的注册商标。
- Apple、 Mac和Macintosh是Apple Inc.在美国和其它国家的注册商标。
- 本使用说明书中所使用的公司名和产品名都是各自公司的商标或注册商标。
- 除个人使用外,严禁复制作为商品的音乐作品数据,包括但不限于MIDI数据和/或音乐数据。

# **什么是**DANTE ACCELERATOR**驱动程序?**

<span id="page-0-1"></span>Dante Accelerator驱动程序可以使Dante Accelerator (AIC128-D音频接口卡)在您的计算机上使用。

# **安装**DANTE ACCELERATOR**驱动程序**

### <span id="page-1-0"></span>**注**

- 软件安装过程中须按照"软件许可协议"中的条款和条件使用本软件。
- 如果有些软件组件已经安装在您的计算机中,可以用这里的安装指南中所介绍的相同方法更新软件。

# **Windows系统**

### 准备

安装过程中如果下列屏幕警告信息出现,请根据屏幕提示内容 继续安装。

#### 警告信息实例

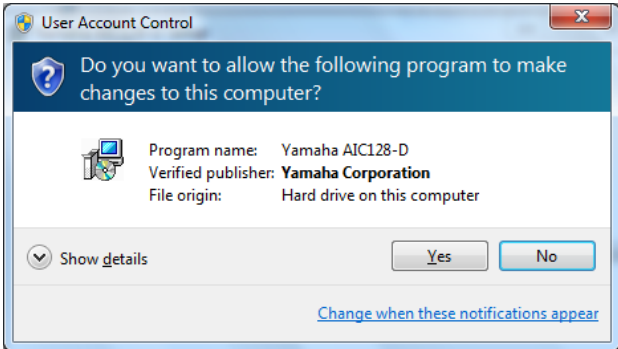

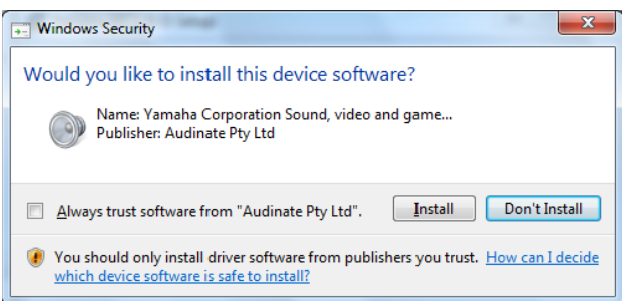

### 安装

- **1** 确保**Dante Accelerator**被安装到计算机。
- **2** 启动电脑并登录到管理员帐户。
- **3** 关闭所有正在运行的程序和不需要的窗口。
- **4** 双击已下载的压缩文件中的**"yaic128-d\_\*\*\*.exe"**。 \*\*\*代表版本号。
- **5** 按照屏幕提示安装软件。
- **6** 安装完成后,点击**[**关闭**]**。

### 确认安装

- **7** 按下列方法打开**"**设备管理器**"**窗口。 单击[控制面板]→([硬件和声音])→[设备管理器]
- **8** 点击**"**声音、视频和游戏控制器**"**旁边的**[+]**标记或**[>]**。
- **9** 确保**"Yamaha AIC128-D Card"**出现在列表中。

Dante Accelerator驱动的安装即告完成。

### 安装

- **1** 确保**Dante Accelerator**被安装到计算机。
- **2** 启动计算机并登录到管理员帐户。
- **3** 关闭所有正在运行的程序和不需要的窗口。
- **4** 双击已下载的压缩文件中的**"yaic128-d\_\*\*\*.pkg"**。 \*\*\*代表版本号。
- **5** 按照屏幕提示安装软件。
- **6** 安装完成后,单击**[**重新启动**]**重启计算机。

### 确认安装

- **7** 按下列方法打开**"**音频**MIDI**设置**"**窗口。 双击[应用程序] → [实用工具] → [音频MIDI设置]
- **8** 确保**"Yamaha AIC128-D Card"**出现在左侧项目栏中。

Dante Accelerator驱动的安装即告完成。

# **选择基本设置 (**Buffer Size**)**

# <span id="page-3-0"></span>**Windows系统**

在驱动的控制面板中选择buffer size (缓存)。

### 如何打开控制面板

从Nuendo的菜单中选择[设备] → [设备设置...] → [Yamaha AIC128-D] → [控制面板]

### 面板控制

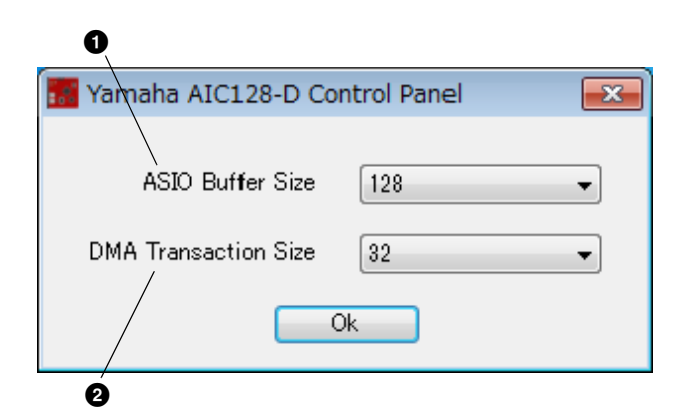

#### 1 **ASIO Buffer Size** (**ASIO**缓存大小)

选择ASIO驱动的buffer size。

设定数值:32~2048 samples

2 **DMA Transaction Size** 选择卡的buffer size。

设定数值:16、 32 samples

# **Mac系统**

要从诸如DAW的应用程序中打开的buffer size选择窗口中选择buffer size。

### 如何打开控制面板

从Nuendo的菜单中选择[设备] → [设备设置...] → [Yamaha AIC128-D] → [控制面板]

#### 提示

#### 设置音频驱动程序缓存大小

使用诸如DAW软件等音频应用程序时产生的噪音可能影响音频录音和/或回放的效果。在大部分情况下,可以通过调整音频驱动程序的 缓存大小 (用于临时保存数据以避免间断回放的内存大小)来解决这些问题。

缓存较大时可降低对计算机CPU的负荷,但会在录音/回放过程中产生延迟 (时间滞后),缓存较小时可能会产生噪音或切音。请务必 根据计算机性能、在DAW软件上录制/回放的音频/MIDI音轨数、插件软件数等,将缓存大小设置为适当值。

# **卸载**DANTE ACCELERATOR**驱动程序**

## <span id="page-4-0"></span>**Windows系统**

- **1** 启动电脑并登录到管理员帐户。
- **2** 关闭所有正在运行的程序和不需要的窗口。
- **3** 选择[控制面板] → [卸载程序], 调出"卸载或更改程 序**"**面板。
- **4** 从列表中选择**"Yamaha AIC128-D"**。
- **5** 单击**[**卸载**]/[**卸载**/**更改**]**。 如果出现"用户帐户控制"窗口,单击[继续]或[是]。 按照屏幕提示卸载软件。

Dante Accelerator驱动的卸载即告完成。

# **Mac系统**

- **1** 启动计算机并登录到管理员帐户。
- **2** 关闭所有正在运行的程序和不需要的窗口。
- **3** 双击已下载的压缩文件中的**"Uninstall\_yaic128 d.app"**。
- **4** <sup>当</sup>**"Uninstall Yamaha AIC128-D"**窗口出现,请单击 **[Continue]**。 然后按照屏幕提示卸载软件。
- **5** 完成卸载后,会出现**"Done"**提示信息。单击**[OK]**。

Dante Accelerator驱动的卸载即告完成。